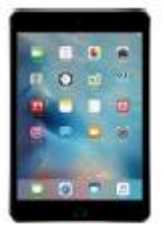

Dein *iPad* – Tipps und Tricks

## Inhaltsverzeichnis

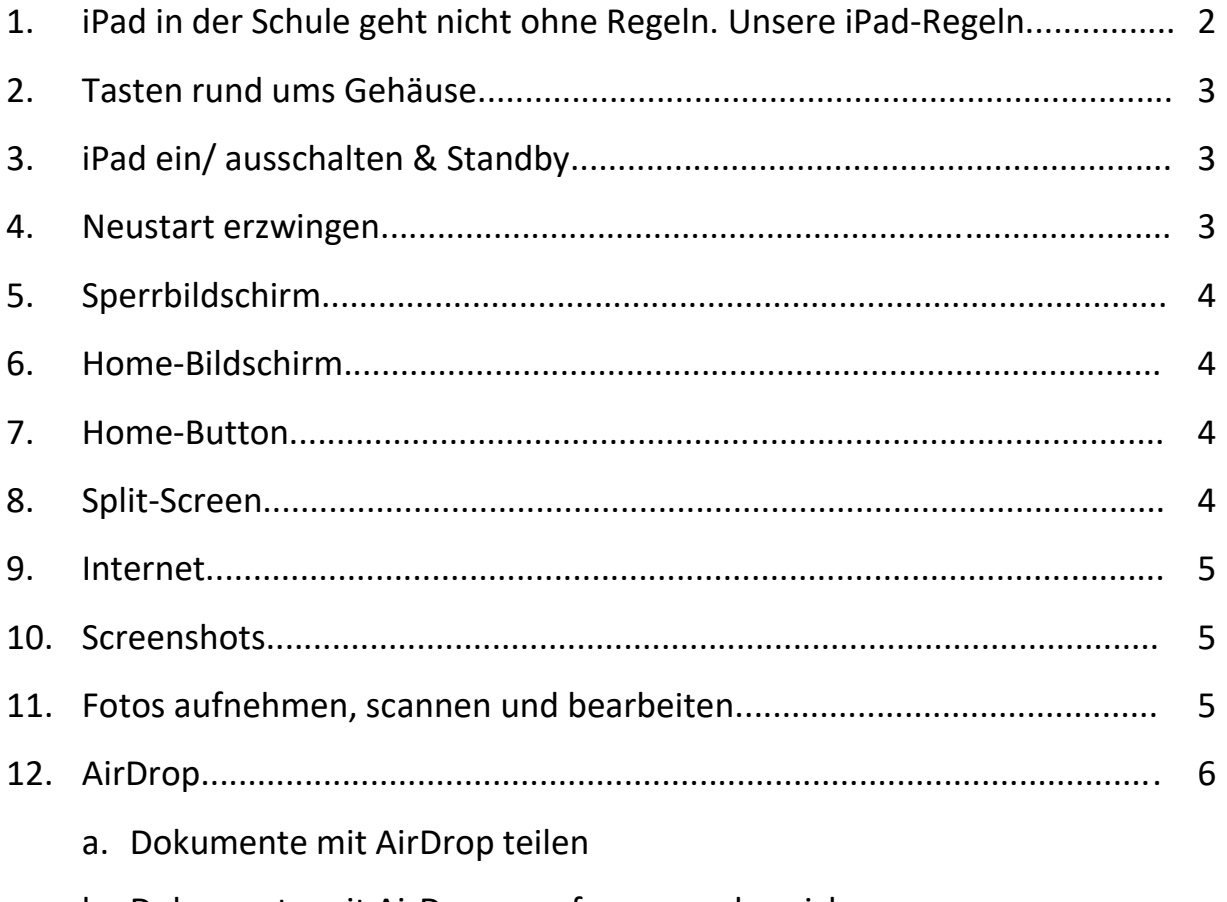

b. Dokumente mit AirDrop empfangen und speichern

## 1. Daran musst du dich in der Schule halten – Unsere iPad-Regeln

# Unsere iPad Regeln

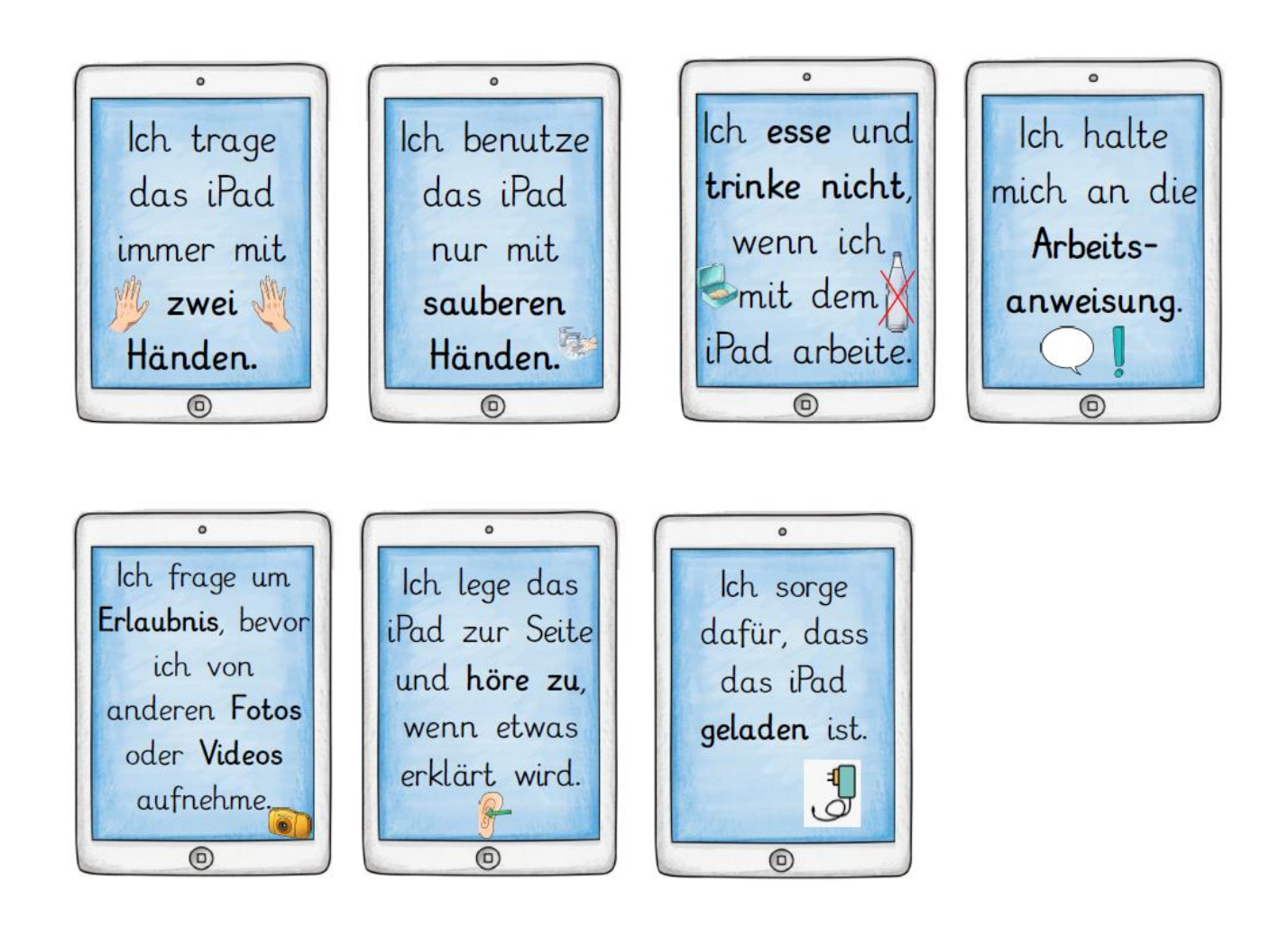

#### Desweiteren gilt:

- Außerhalb des Unterrichts (Pausen, etc.) befindet sich das iPad in der Schultasche. Spielen auf dem iPad ist auf dem Schulgelände untersagt.
- In Unterrichtsphasen, in denen das iPad nicht verwendet wird, lege ich es umgedreht auf den Tisch oder räume es in meine Schultasche.

#### 2. Tasten rund ums Gehäuse

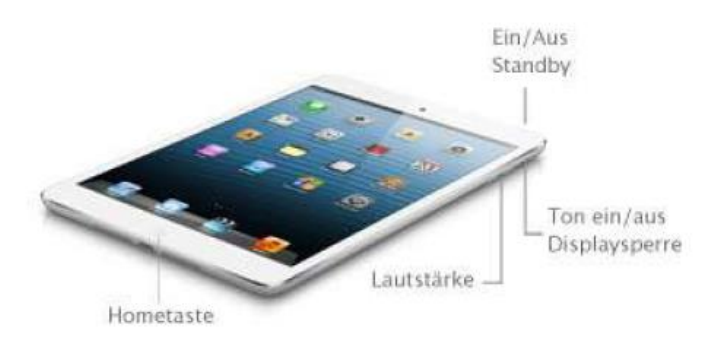

Achtung! Nicht alle iPads haben einen Homebutton!

### 3. iPad ein/ausschalten & Standby

Um das iPad ein oder auszuschalten, drücke die entsprechende Taste (sh.2.) lang. Am oberen Bildschirmrand erscheint nun eine Option zum Ausschalten.

> Wische nach rechts. Drückst du sie nur kurz aktivierst du den Standby-Modus. Erneutes kurzes Drücken des Power-Buttons

(Ein/Aus Taste oder des Home-Buttons) deaktiviert den Standby-Modus.

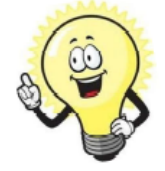

Tipp: Häufig hilft es auch, das iPad aus und nach kurzer Zeit wieder anzuschalten, wenn eine App o.ä. nicht funktioniert.

#### 4. Neustart erzwingen

Ausschalten

Wenn mal gar nichts mehr funktioniert und sich das Gerät nicht mal mehr ausschalten lässt, dann musst du einen Neustart erzwingen:

Drücke dafür gleichzeitig den Home- und Power-Button. Halte die Taste für zehn Sekunden gedrückt. Wenn das iPad den **the antigent** anzeigt, lasse los. Warte, bis das iPad vollständig hochgefahren ist.

#### 5. Sperrbildschirm

Den Sperrbildschirm entsperrst du, indem du auf den Home-Button drückst. Danach musst du meist einen Code eingeben, wenn du keine Fingerabdruckerkennung (Touch ID) hast.

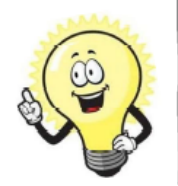

Tipp: Damit nicht jeder Zugriff auf dein iPad und somit deine persönlichen Daten hat, solltest du dir eine sogenannte "Touch ID" und einen Code anlegen. (Einstellungen  $\rightarrow$  Touch ID & Code)

#### 6. Home-Bildschirm

Auf dem Home-Bildschirm kannst du all deine Apps, Datum und Uhrzeit sowie die Ladestandanzeige des Akkus sehen.

Um von einer Anwendung zurück zum Home-Bildschirm zu gelangen, drückst du die Home-Taste.

#### 7. Home-Button

Einfaches Drücken des Home-Buttons  $\rightarrow$  sh. Sperrbildschirm

Durch zweifaches Drücken des Home-Buttons erhältst du eine Übersicht über alle geöffneten Anwendungen. Du kannst so einfach zwischen zwei Anwendungen wechseln (z.B. zwischen einer aufgerufenen Seite im Internet und deinem Heft)

In dieser Ansicht kannst du alle geöffneten Apps schließen, indem du sie nach oben weg wischt.

#### 8. Split-Screen

Mithilfe des Split-Screens kannst du mit zwei Apps gleichzeitig arbeiten und z.B. dein Buch und dein Online-Wörterbuch geöffnet haben.

Beide Apps müssen dafür vorher kurz gestartet werden.

Öffne dann z.B. dein Buch und wische von der unteren Kante langsam(!) nach oben. Jetzt erscheint das "Dock". Tippe hier lang auf die zweite App, die geöffnet werden soll (z.B. Online-Wörterbuch) und schiebe sie vorsichtig an die rechte oder linke Seite. Nun teilt sich dein

Bildschirm und beide Apps liegen nebeneinander. Zum Schließen einer App wische von unten nach oben, bis der Hintergrund unscharf wird. Wische dann die App nach oben weg.

#### 9. Internet

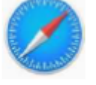

Der Internetbrowser am iPad heißt Safari und sieht so aus: Um das iPad mit dem WLAN zu verbinden gehe zu Einstellungen  $\rightarrow$  klicke auf WLAN  $\rightarrow$  WLAN auswählen.

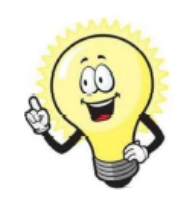

**Tipp: Funktioniert das Internet mal nicht, prüfe ob du mit dem richtigen WLAN verbunden bist. In der Schule musst du immer mit dem skool WLAN verbunden sein. Funktioniert es trotzdem nicht: Schalte das WLAN kurz aus und wieder an.** 

#### $10<sup>1</sup>$ Screenshots

Um das abzufotografieren, was das Display gerade anzeigt, drücke gleichzeitig den Home-Button und den Power-Button. Du kannst den Screenshot jetzt noch zuschneiden. Der Screenshot wird automatisch in der App "Fotos" gespeichert.

#### Fotos aufnehmen, scannen und bearbeiten  $11.$

Wenn du Screenshots oder Fotos von deinen Arbeitsaufträgen machst, solltest du diese zuschneiden, sodass auf dem Foto nur das zu sehen ist, was du versenden möchtest (und nicht noch dein halbes Bett oder dein Schreibtisch  $\circled{5}$ ).

Tippe auf dem Home-Bildschirm auf **CO**, um die App "Kamera" zu öffnen.

Um ein Foto aufzunehmen, tippe auf die Auslösertaste.

5

Öffne nun das Foto, indem du auf das kleine Bild tippst oder es über die App öffnest. Tippe rechts oben auf "bearbeiten". Jetzt kannst du "Fotos" das Bild zuschneiden. Gehe hierfür auf dieses Symbol und verschiebe die Ecken. Zum Speichern gehe auf das Häkchen rechts oben.

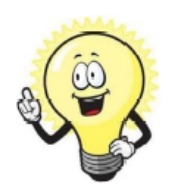

Tipp: Achte beim Fotografieren und Scannen auch darauf, dass es hell genug ist und du das iPad ruhig hältst. Nur so kannst du ein scharfes Foto erzeugen, das dein/e Lehrer/in gut erkennen kann.

#### $13.$ AirDrop

#### a. Dokumente mit AirDrop teilen

Um Dokumente (Präsentionen, Arbeitsblätter etc.) schnell mit Personen in deiner Nähe zu teilen, kannst du Airdrop nutzen. Tippe dazu auf

..teilen"  $\Box$  und danach auf AirDrop. Nun erscheinen alle Benutzer/iPads in deiner Nähe. Wähle den Benutzer aus, an den dein Dokument gesendet werden soll.

#### b. Dokumente mit AirDrop empfangen und speichern

Wenn jemand über AirDrop etwas mit dir teilt, erhältst du eine Meldung. Du kannst auf "Annehmen" oder "Ablehnen" tippen.

Wenn du auf "Annehmen" tippst, erfolgt der Empfang des Dokuments in derselben App, mit der sie gesendet wurde. So werden Fotos beispielsweise in der Fotos-App angezeigt und Websites in Safari geöffnet.

## Vielen Dank an die Dominik-Brunner-Realschule Poing, die uns dieses Skript freundlicherweise zur Verfügung gestellt hat.